## Gerätegruppen anlegen und Geräte Gruppen zuordnen

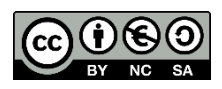

## **Neue Gerätegruppe anlegen:**

Öffnen Sie Jamf School und wechseln Sie zu "Geräte > Geräte Gruppen" (Devices > Device Groups).

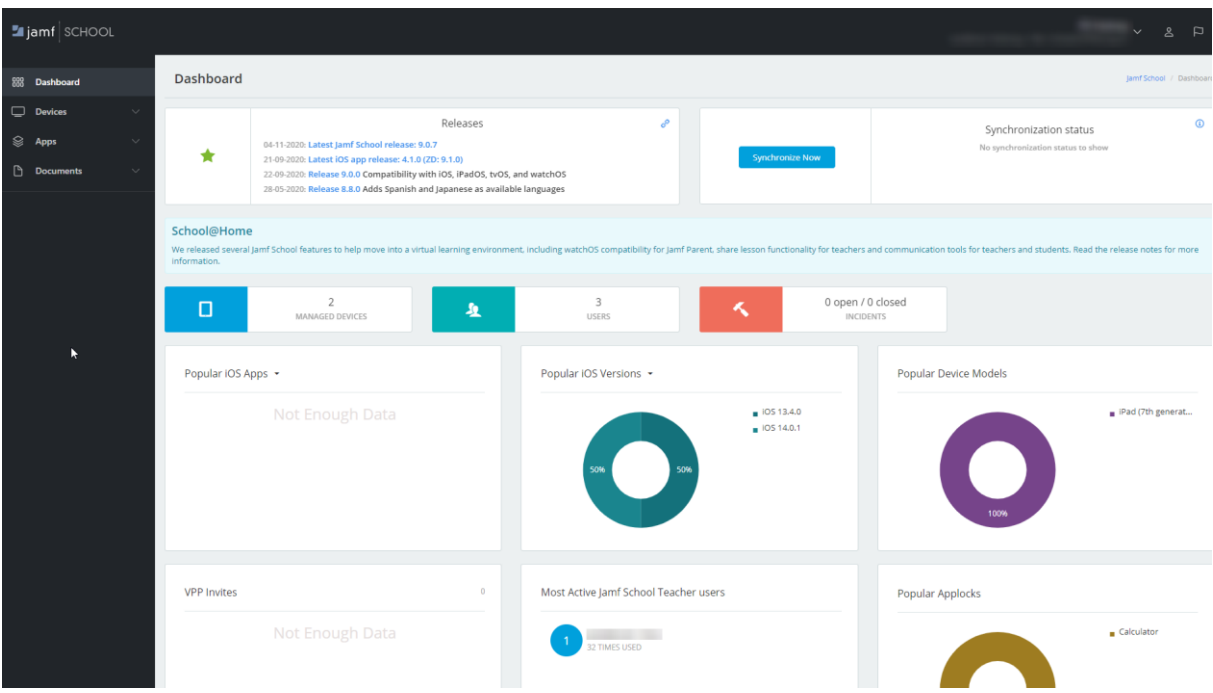

Dort können Sie auf der Schaltfläche "Gruppe Hinzufügen" (Add Group) eine neue Gruppe erstellen.

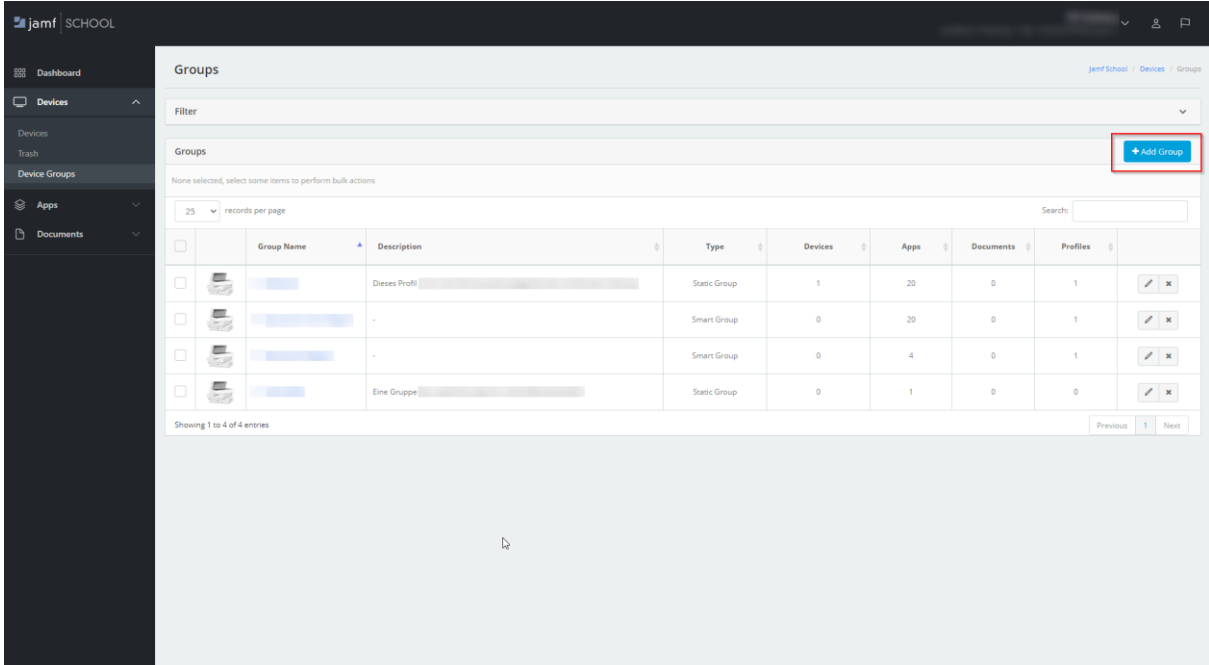

Geben Sie bei "Name" einen Gruppennamen an und optional eine Beschreibung bei "Beschreibung" (Description). Wählen Sie dann die Art der Gruppe aus. In vielen Fällen ist "Statische Gruppe" (Static Group) die erste Wahl.

In einer "Statische Gruppe" (Static Group) legen Sie die Mitglieder (iPads) manuell fest. In einer "Dynamischen Gruppe" (Dynamic Group) werden die Mitglieder (iPads) anhand von zu definierenden Regeln und Eigenschaften zugeordnet und können dadurch ggf. auch eine Gruppe automatisch betreten und verlassen.

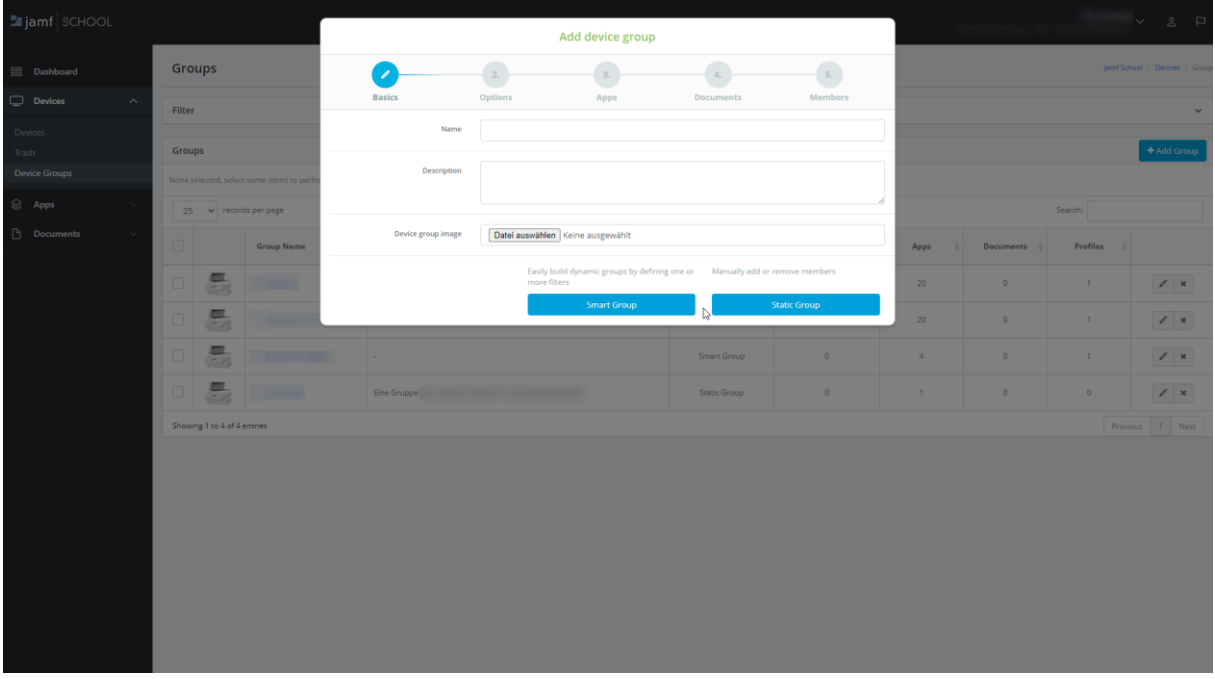

Diesen Bildschirm können Sie mit Weiter (Next) überspringen.

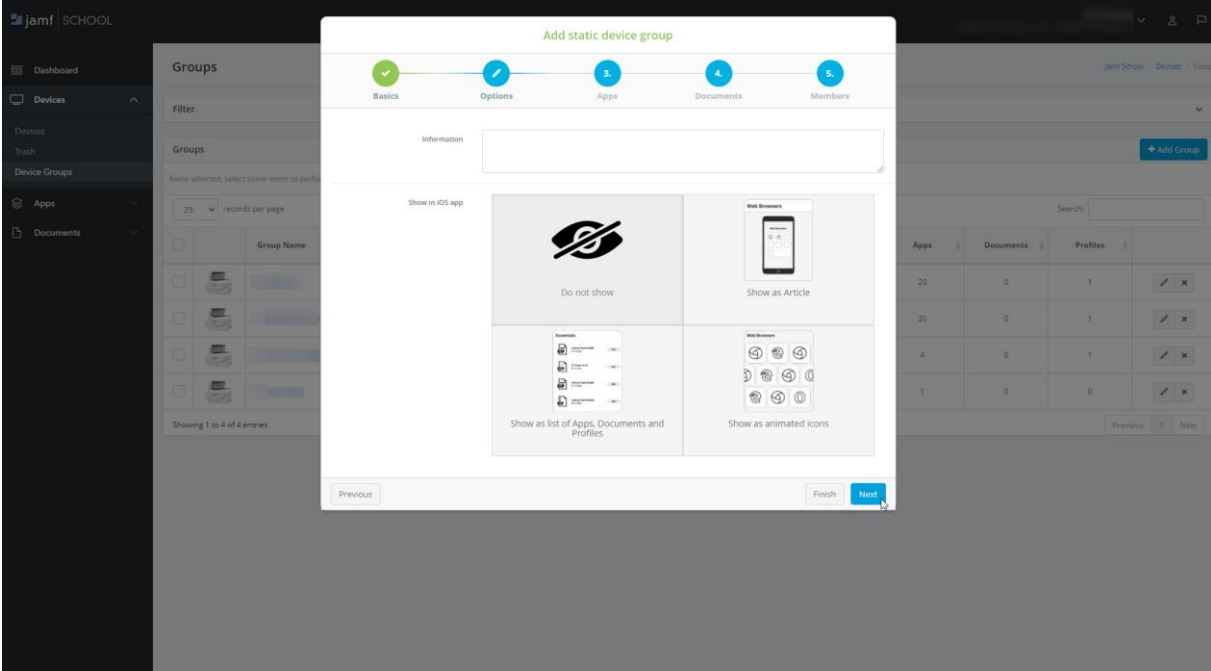

In den Apps können Sie nun die Anwendungen für die Gruppe festlegen. Wählen Sie die Schaltfläche "Automatisch" (Automatic) hinter der App für eine automatische Installation für die Mitglieder (iPads) der Gruppe. Mit "Weiter" (Next) gelangen Sie zur nächsten Option.

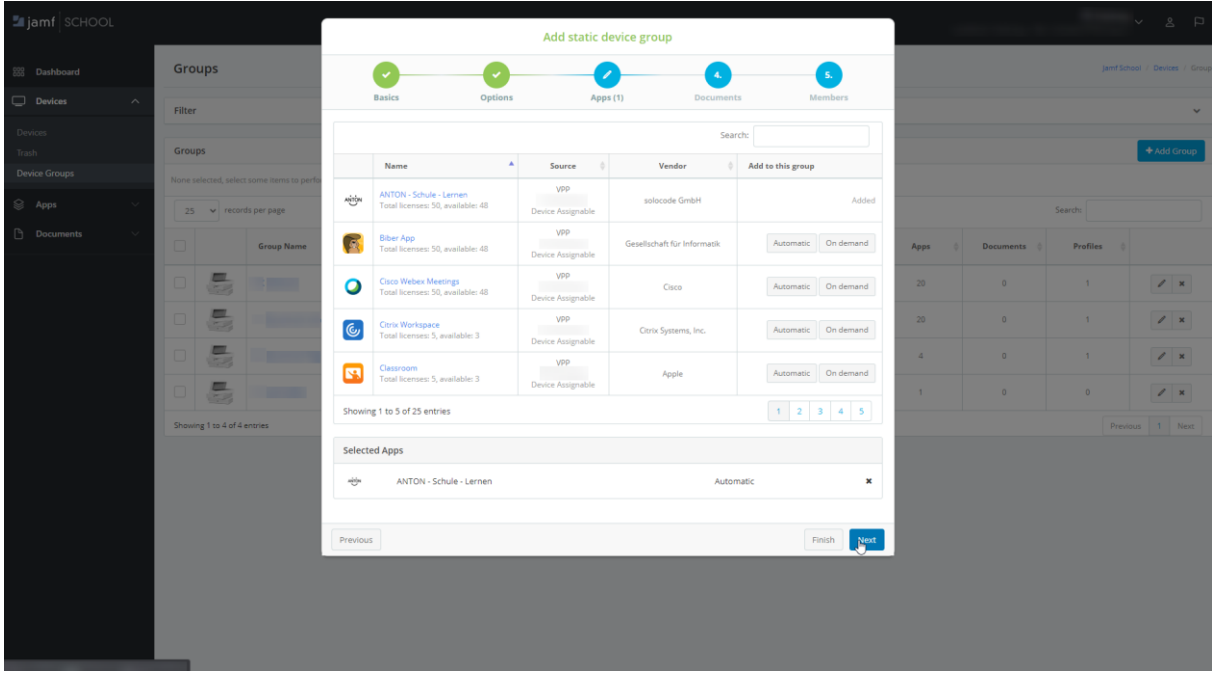

Wenn Sie bereits Dokumente für die für die Mitglieder (iPads) der Gruppe festlegen möchten, können Sie diese direkt der Gruppe zuweisen. Mit "Weiter" (Next) gelangen Sie zur nächsten Option.

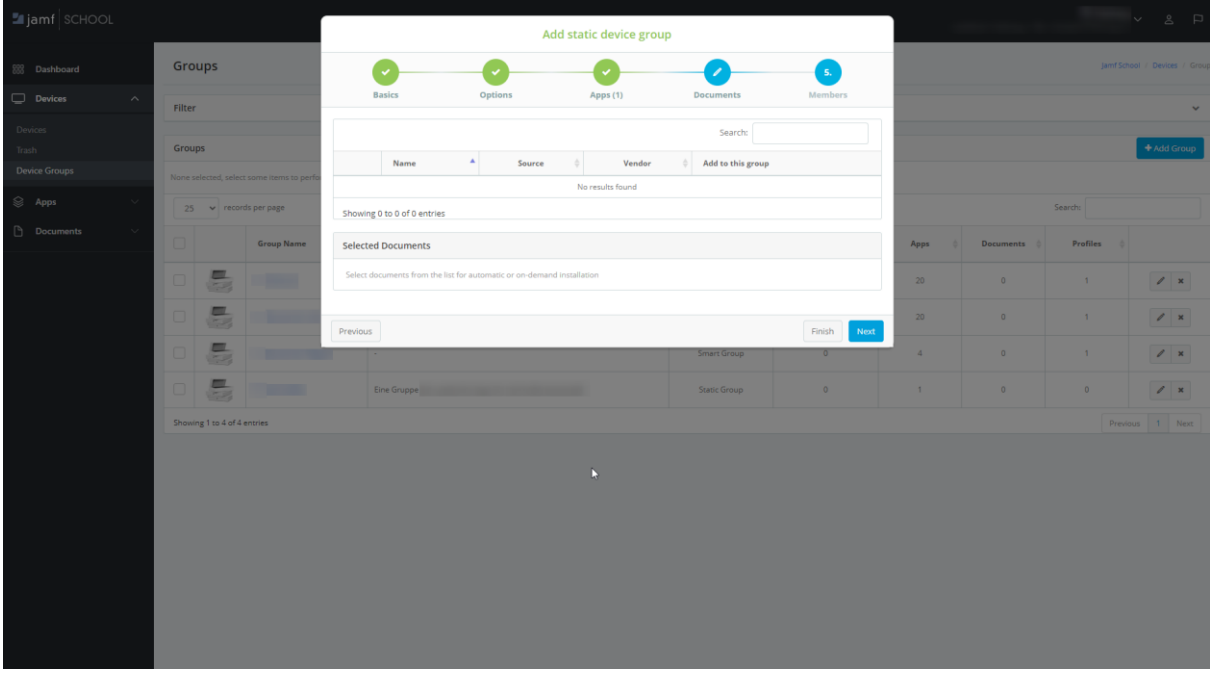

Im letzten Schritt legen Sie die Mitglieder (iPads) der Gruppe fest. Mit "Hinzufügen" (Add) werden die Mitglieder (iPads) der Gruppe zugeordnet. Schließen Sie die Gruppenerstellung mit "Beenden" (Finish) ab.

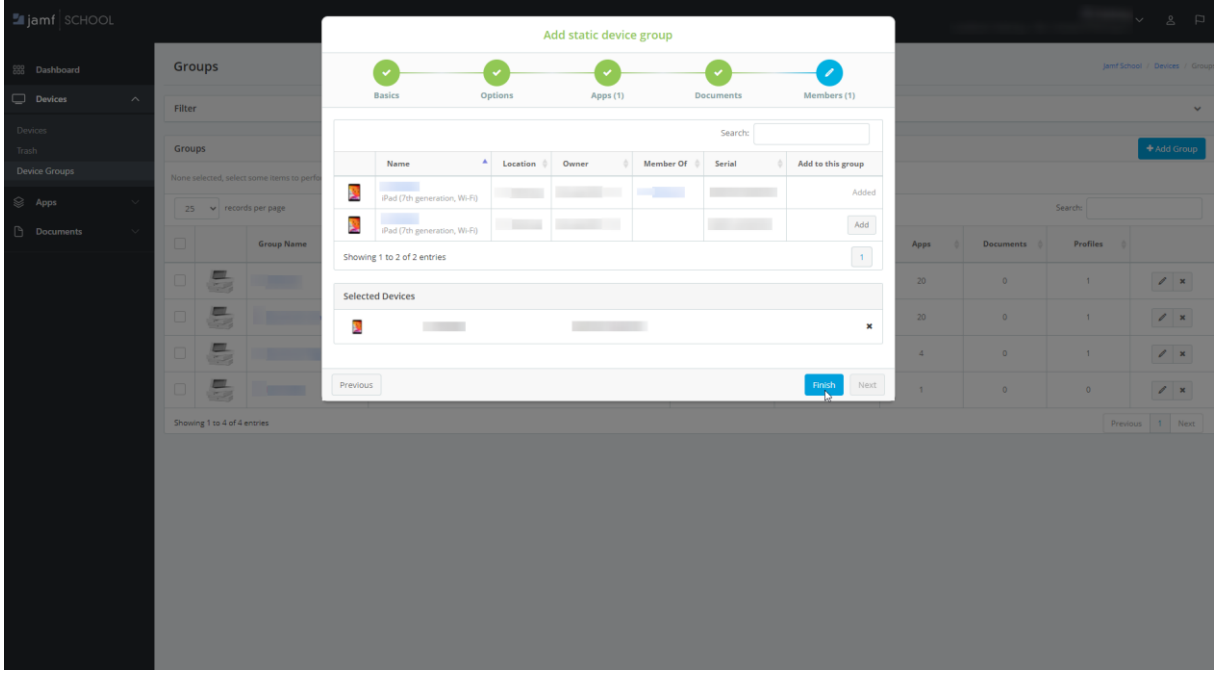

## **Bestehende Gerätegruppe bearbeiten:**

Um eine bestehende Gerätegruppe zu bearbeiten wechseln Sie zu "Geräte > Geräte Gruppen" (Devices > Device Groups)

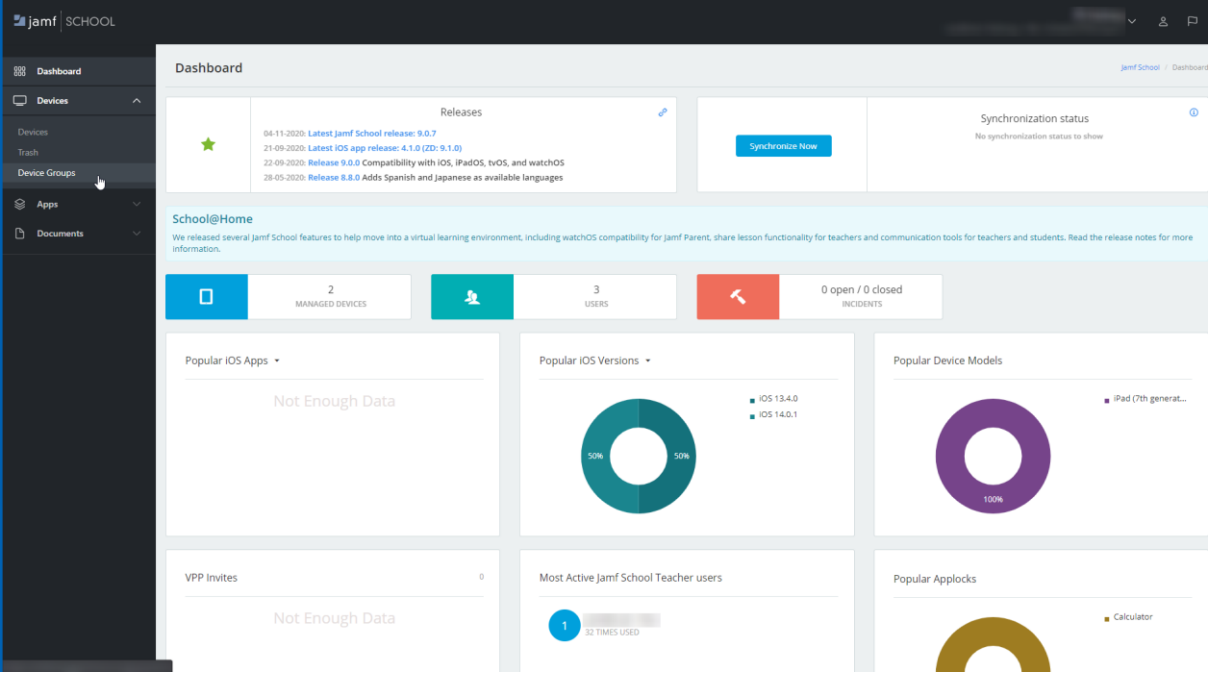

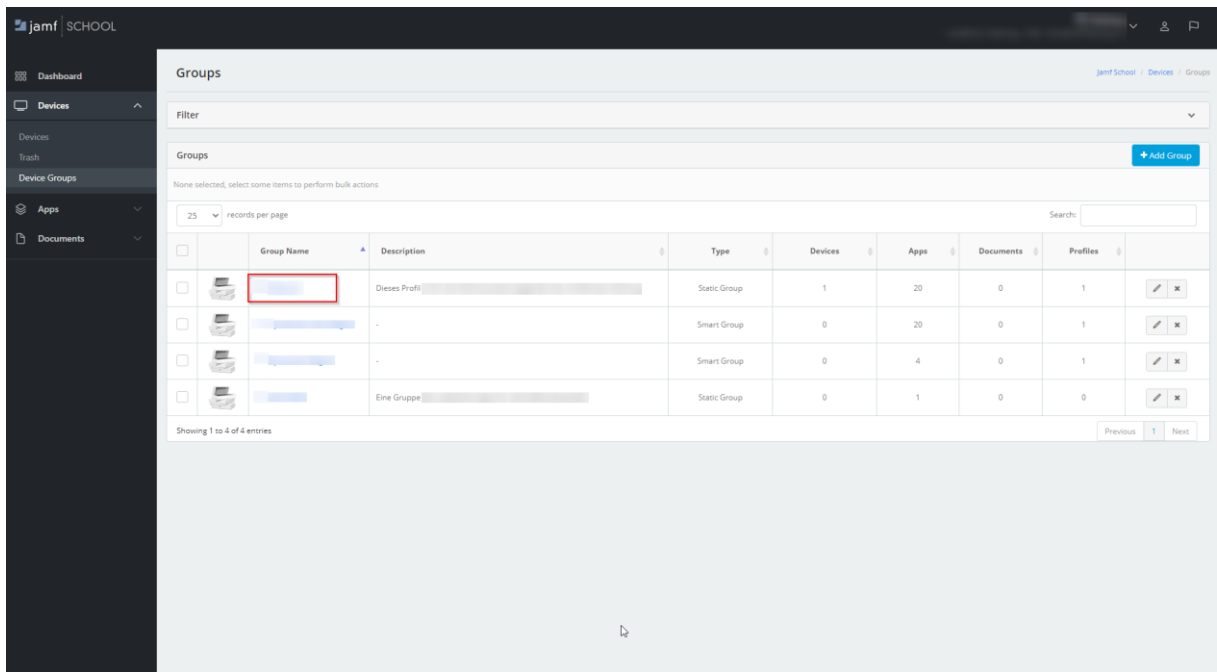

## Klicken Sie dann die zu bearbeitende Gerätegruppe an

Geräte können Sie durch Klick auf den Menüeintrag "Mitglieder" (Members) verwalten.

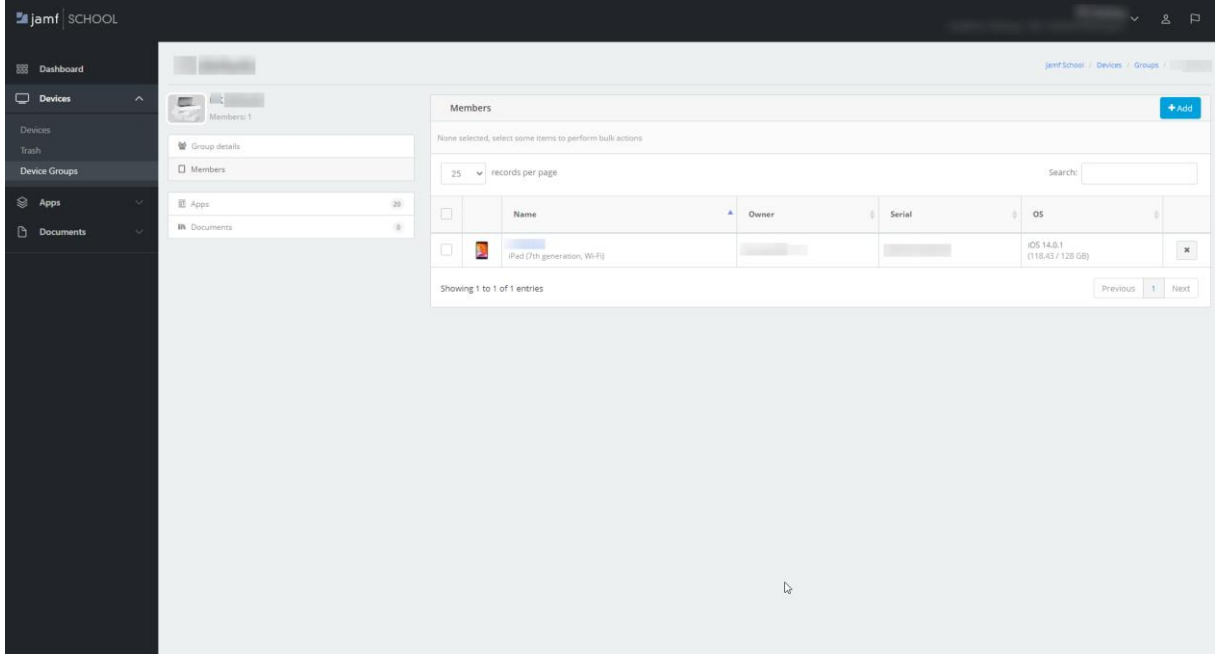

Neue Mitglieder (iPads) fügen Sie durch Klick auf "Hinzufügen" (Add) hinzu. Diese müssen zuvor in Jamf hinzugefügt worden sein.

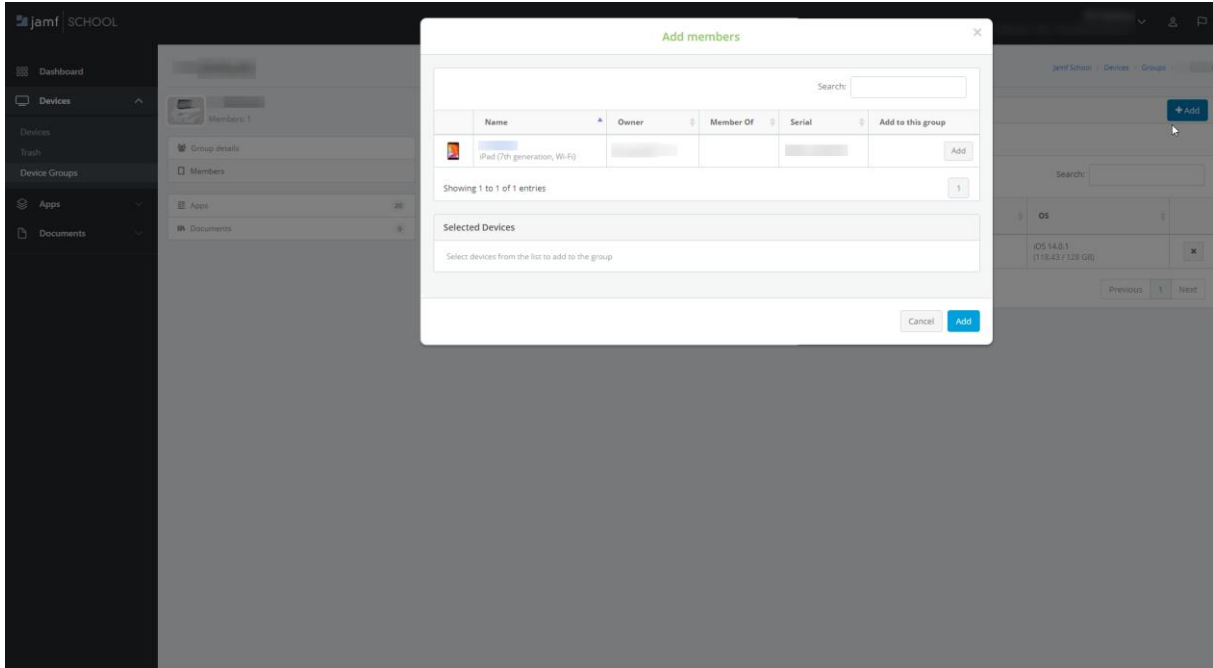

Neue Apps fügen Sie durch Klick auf den Menüpunkt "Apps" hinzu.

Weitere Informationen zum Hinzufügen von Apps stellen wir Ihnen gerne in unserer "Kurzanleitung Kaufen und Zuweisen von Apps zu Gerätegruppen" bereit.

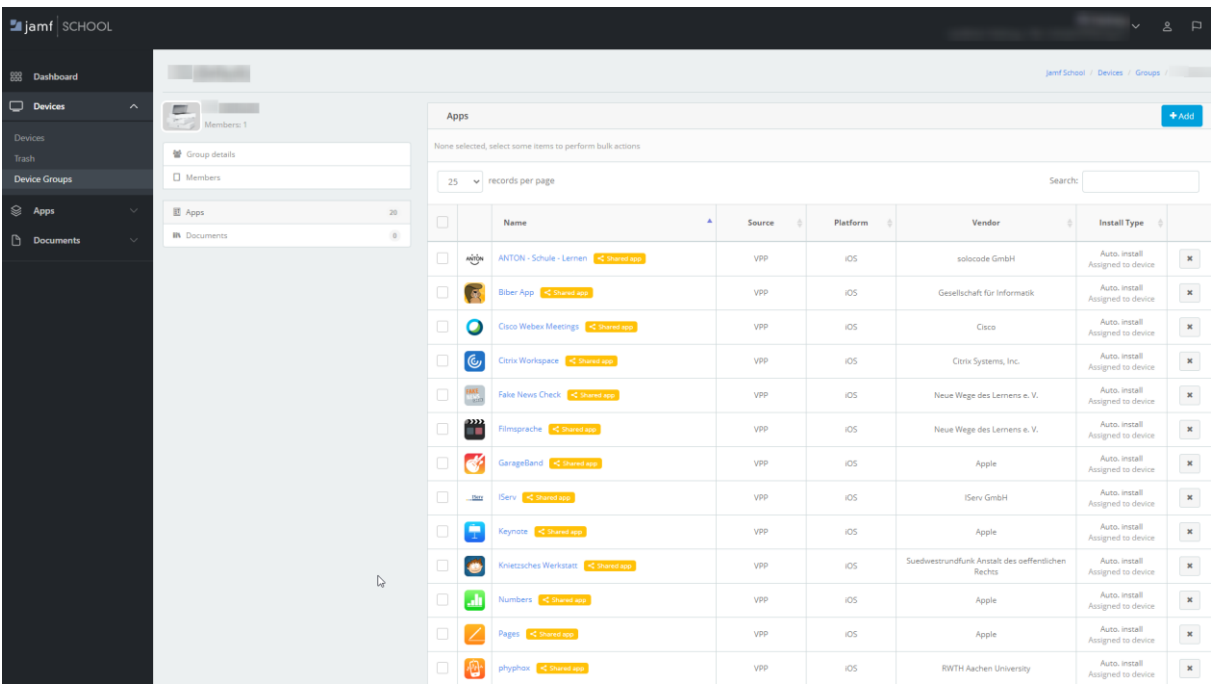

Dieses Dokument steht unter einer CC-BY-NC-SA Lizenz

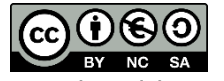

Daniel Radtke & Medienzentrum Landkreis Harburg <https://creativecommons.org/licenses/by-nc-sa/3.0/deed.de>